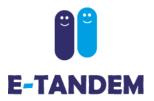

# User guide

## edu.e-tandem.ch

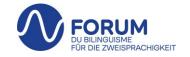

## National networking platform Linguistic TANDEMs

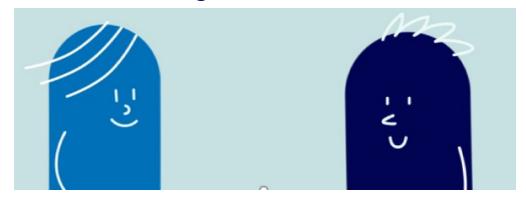

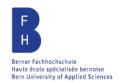

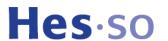

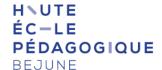

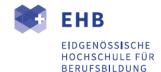

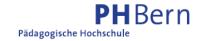

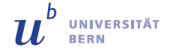

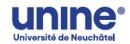

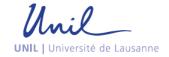

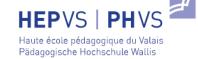

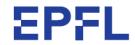

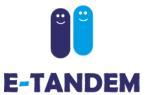

### Create an account

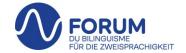

1.

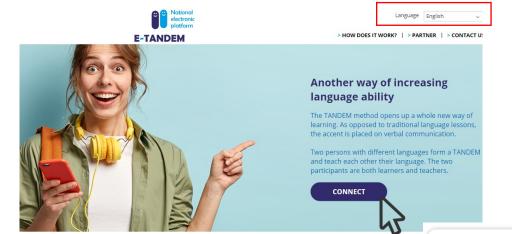

Choose the language at the top right and then click on the «CONNECT» field.

2.

Choose your school in the drop-down list and log in with your usual SWITCH login.

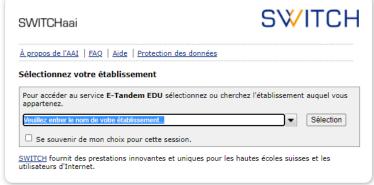

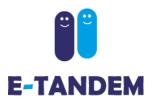

## My profile

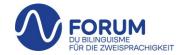

3.

### Defining your own language profile

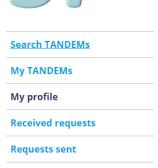

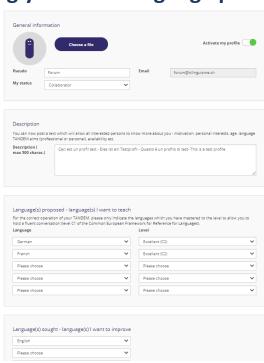

- Add a profile picture if desired
- Write a short presentation text
- Indicate the language(s) offered with an indication of the estimated level
- Indicate the language(s) you are searching for

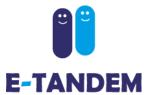

# My profile

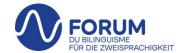

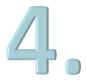

### **Activate my profile**

By activating your profile it will be visible to other users of the platform and you will have access to the «Search TANDEMs» section

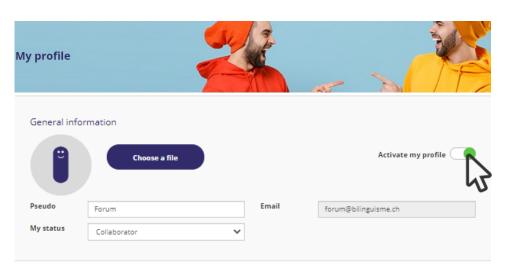

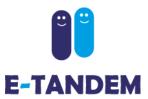

## Mon profil

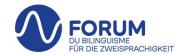

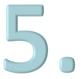

### Add indications to filter your search and save

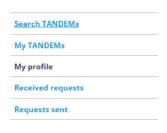

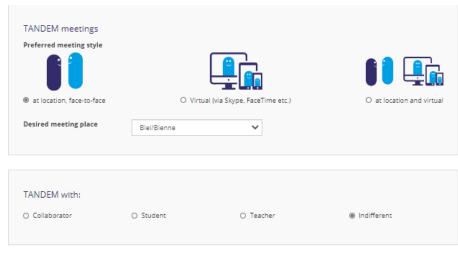

- Choose the meeting mode and the location if applicable
- Choose with whom I want to form a TANDEM
- Click on "Save" to register your indications

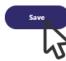

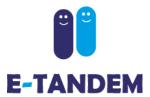

## **Search TANDEMs**

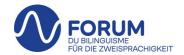

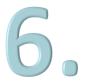

## Find a TANDEM partner

Under the rubric «Search for TANDEMs», you have access to all profiles that match your search (language(s) offered and language(s) sought indicated in your own profile). You can filter them by language, by status or by meeting place.

| Search TANDEN  | <u>/Is</u> |  |
|----------------|------------|--|
| My TANDEMs     |            |  |
| My profile     |            |  |
| Received reque | sts        |  |
| Requests sent  |            |  |
|                |            |  |

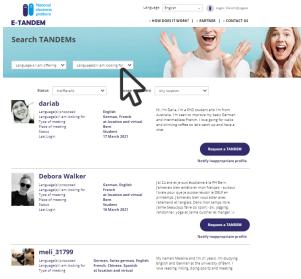

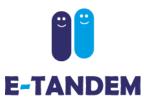

## **Search TANDEMs**

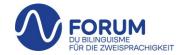

7.

### Making and receiving TANDEM requests

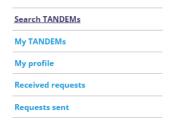

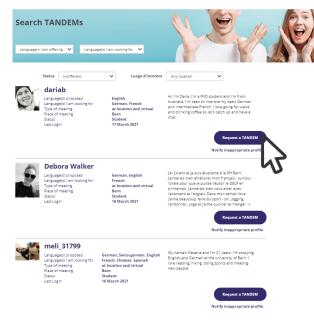

By clicking on the field field, the person receives an automatic notification that they have received a TANDEM request and can accept or decline your TANDEM request.

When someone proposes a TANDEM to you, you will receive a notification and have the possibility to accept or refuse their request in the tab «Received requests» .

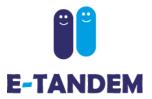

## **Functionalities**

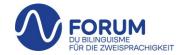

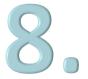

## **Description of the available tabs**

| Search TANDEMs    |               | Choosing the ideal profile                                    |
|-------------------|---------------|---------------------------------------------------------------|
| My TANDEMs        | $\Rightarrow$ | View my current TANDEMs / end a TANDEM                        |
| My profile        |               | Modify my data, activate or deactivate my profile             |
| Received requests |               | Accept or reject the requests you have received               |
| Requests sent     |               | See the requests you have made to other users of the platform |

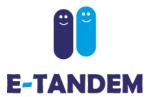

## **Functionalities**

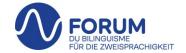

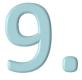

### Report an inappropriate profile

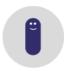

#### TT

Language(s) proposed Language(s) I am looking for Type of meeting Place of meeting Status Last Login English, Italian German, French, Italian, Spanish at location, face-to-face Bern Student 16 March 2021

Request a TANDEM

Notify inappropriate profile

By clicking on "notify this inappropriate profile", you have the possibility to make us aware of inappropriate behaviour. Please describe the reasons in detail, you can also write us by email: support.edu@e-tandem.ch

We review all reports and delete accounts if necessary.

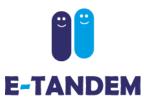

## **Functionalities**

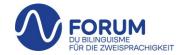

Once you have found a TANDEM partner General information Active and visible profile Search TANDEMs Activate my profile Choose a file My TANDEMs My profile **Email** forum@bilinguisme.ch Forum **Received requests** My status Collaborator Requests sent Profile inactive and not visible General information Activate my profile Choose a file Pseudo **Email** forum@bilinguisme.ch Forum

My status

Collaborator

Don't forget to click on

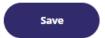

at the bottom of the page to save any changes you have made to your profile, including activating/deactivating the profile.

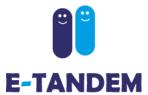

## **Documentation**

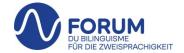

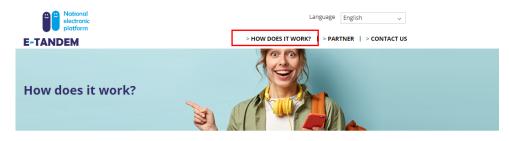

#### You have created your profile

You can change, activate or deactivate your profile at any time. Activation/deactivation is done by clicking the "Activate my profile" button in the upper right corner under the "Edit my profile" section. To ensure that your TANDEM works well, please indicate only the languages for which you hold a spoken level that will allow fluent conversation (level C1 Common European Framework of Reference for Languages). For the languages you are researching, we recommend a basic knowledge (level A1, better A2).

#### Search TANDEMs

The profiles that are displayed will match the language offered and the language searched that you specified when you created your own profile. If you have selected more than one language, the filter fields at the top of the page allow you to filter the profiles by language offered and searched. If you can't find a TANDEM partner that matches your search, try logging in again later.

#### You have a found a profile that interests you

When you have chosen a profile that corresponds to your requirements, click on "Request a TANDEM". This action sends an automatic notification to the person indicating that you are interested in forming a TANDEM with him/her. The person can then accept or reject your request.

#### Received requests

In this section, you will find the TANDEM requests that have been sent to you and to which you can reply:

-by accepting the request, your profile, together with your email address, will be accessible to the person and this person will be able to contact you directly in order to fix the mode, the possible place and the date of your first TANDEM meeting.

-by refusing the request with or without justification. He/she will be notified of your rejection by email.

#### Requests sent

If the person accepts your request, you will receive an email confirmation. You can then find the person's profile who has accepted the TANDEM in the section " My TANDEMS". The email of the person will be visible and you can then contact him/her and arrange the manner, eventual location and date of your first TANDEM meeting.

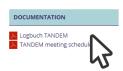

In the section «How does it work», you will find documentation to download.

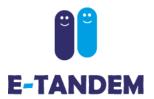

# Questions? Technical problem?

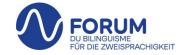

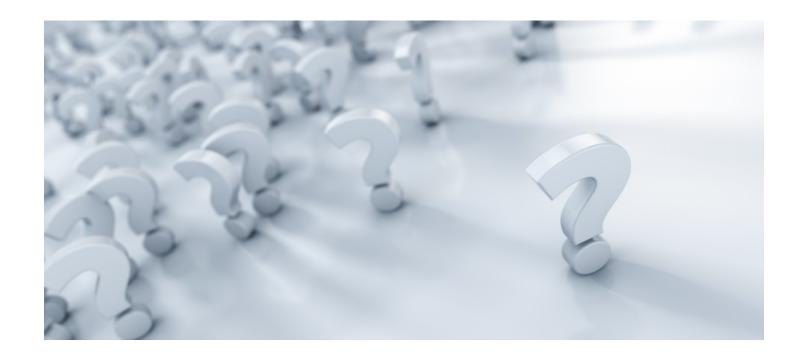

support.edu@e-tandem.ch

032 323 22 80